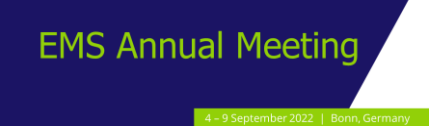

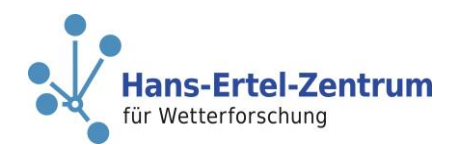

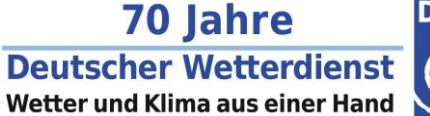

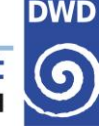

# **Gather.Town Guidelines**

<https://www.gather.town/>

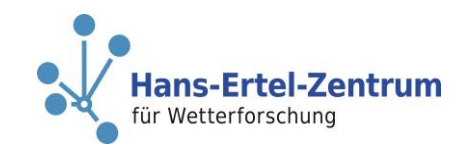

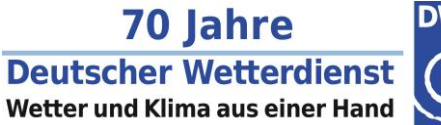

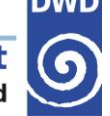

#### **What is Gather.Town?**

Gather.town is a **video-calling** application that runs in your **internet browser**. This means that you do not have to install anything or create an account! It resembles an open, **game-like environment** in which one can roam freely to explore and chat with other people.

As you walk around the virtual venue, you might bump into people, known or unknown, and when in close proximity an audio+visual call will open automatically so you can stop for a chat.

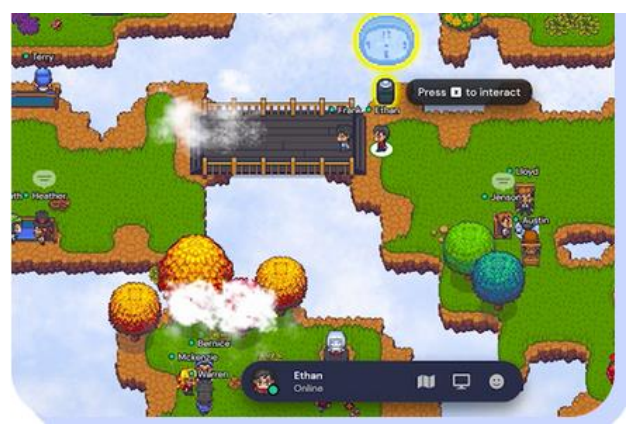

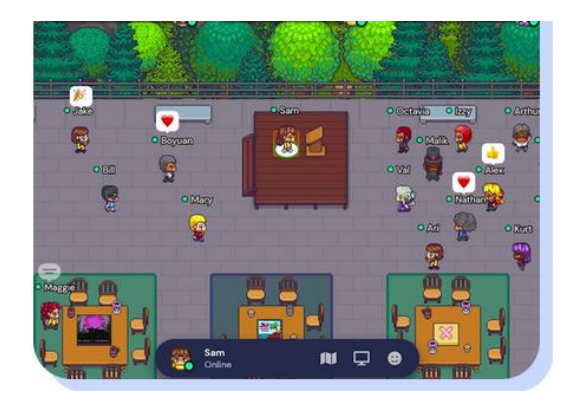

Both images are taken from www.gather.town

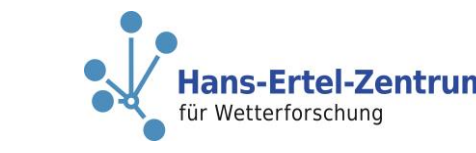

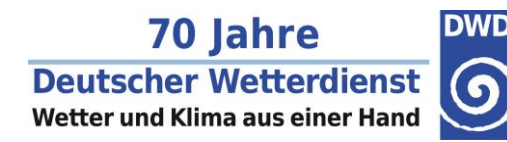

### **Which browser can be used?**

Gather.Town strongly **recommends** to use

**EMS Annual Meeting** 

◼ **Mozilla Firefox Google Chrome** Microsoft Edge **Opera** 

Other browsers (such as Safari) might probably work just fine, but if you run into ■ Microsoft Edge<br>■ Opera<br>Other browsers (such as Safari) might probably work just fine,<br>technical issues, try refreshing the page or use another browser.

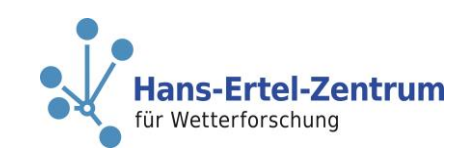

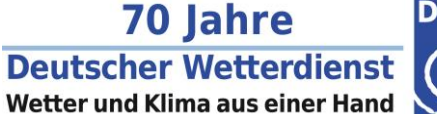

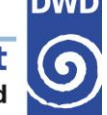

### **Getting started**

When joining Gather.town, you first have to configure your **avatar** (appearance, **first + last name**). You can also go with the default settings. Don't worry, you can change the parameters later.

Afterwards, the next window allows you to setup your audio and video settings, i.e. the camera, microphone and speaker you would like to use.

After pressing the button "**Join the Gathering**" you will land in the **Entrance Hall**.

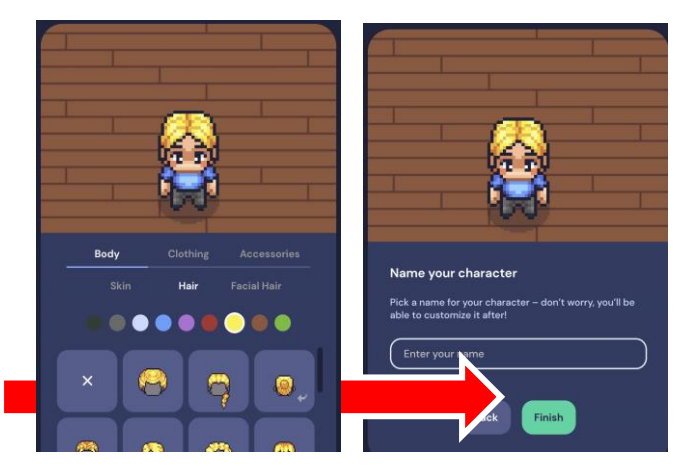

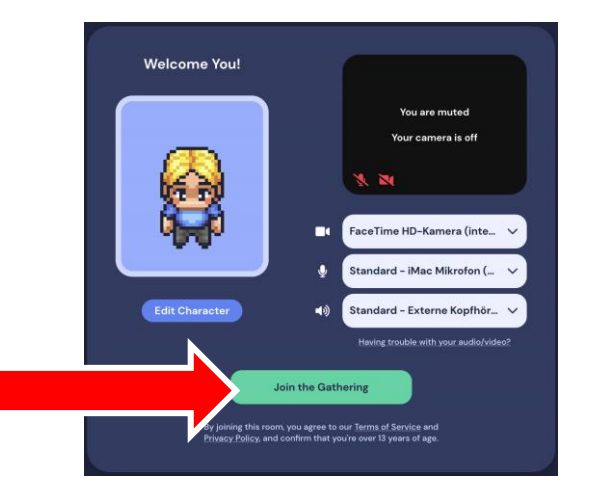

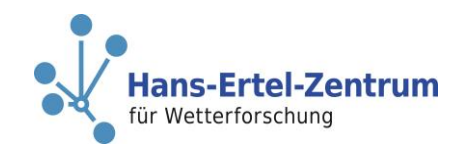

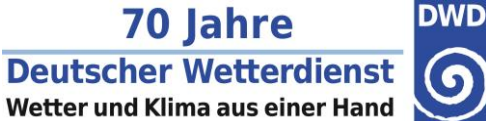

#### $\bigcirc$

# **Space Map**

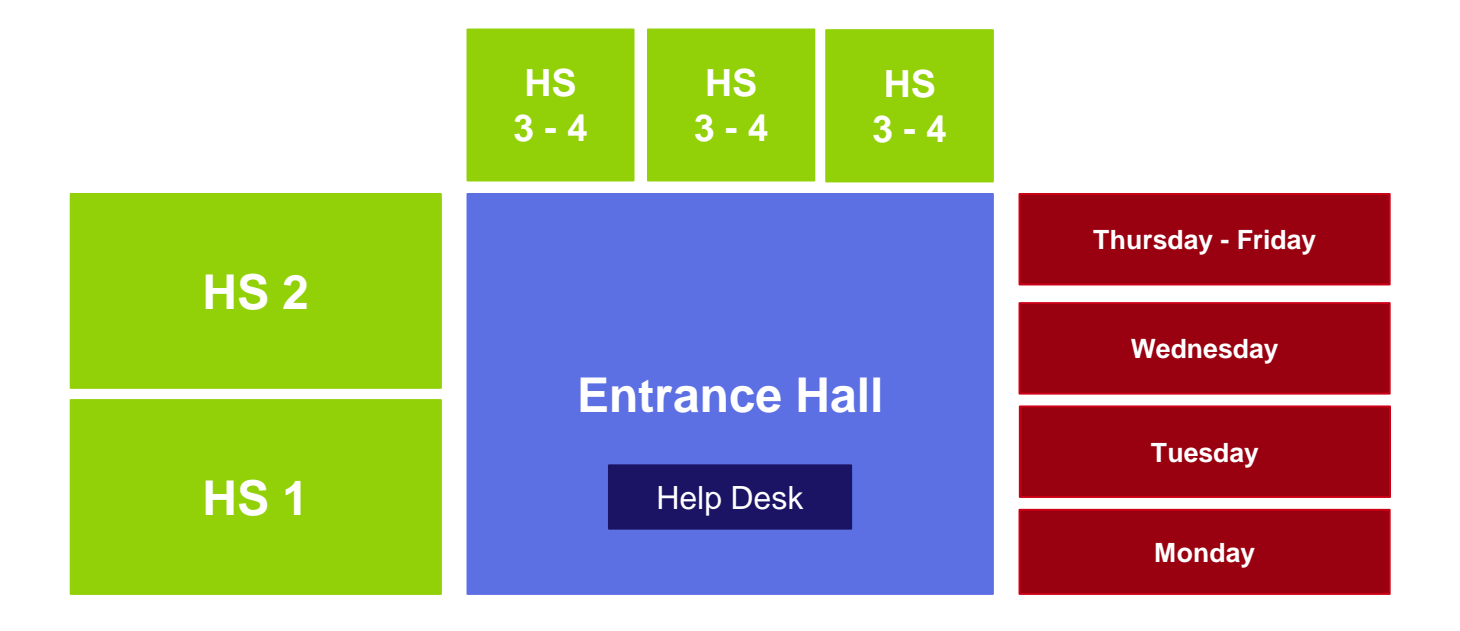

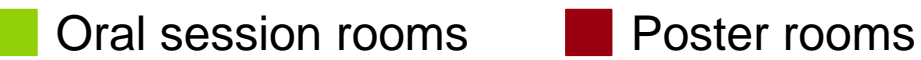

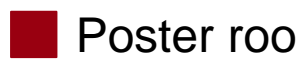

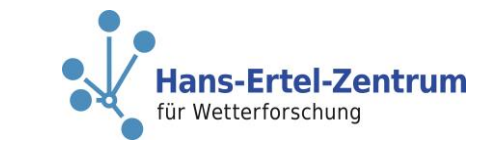

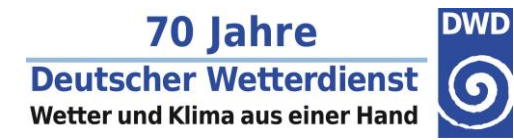

#### **Entrance hall**

- 9 September 2022 | Bonn, Ge

**EMS Annual Meeting** 

From here, you can access **every room** and space for **private conversations**

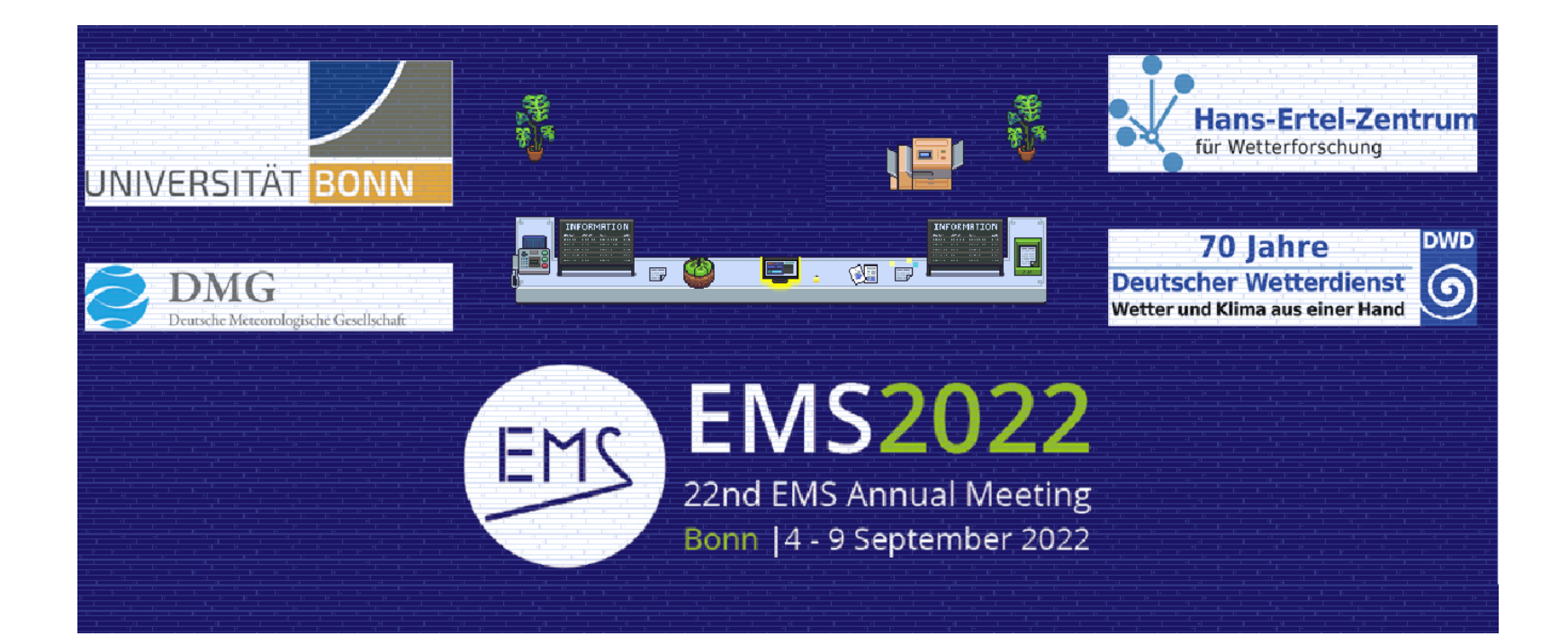

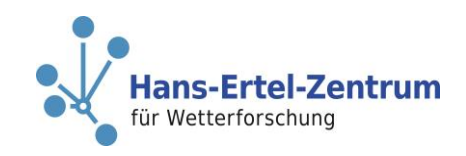

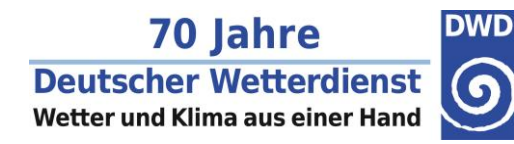

## **Help Desk**

- 9 September 2022 | Bonn, Ger

#### **Student assistant** at your service to help you with and within Gather.Town

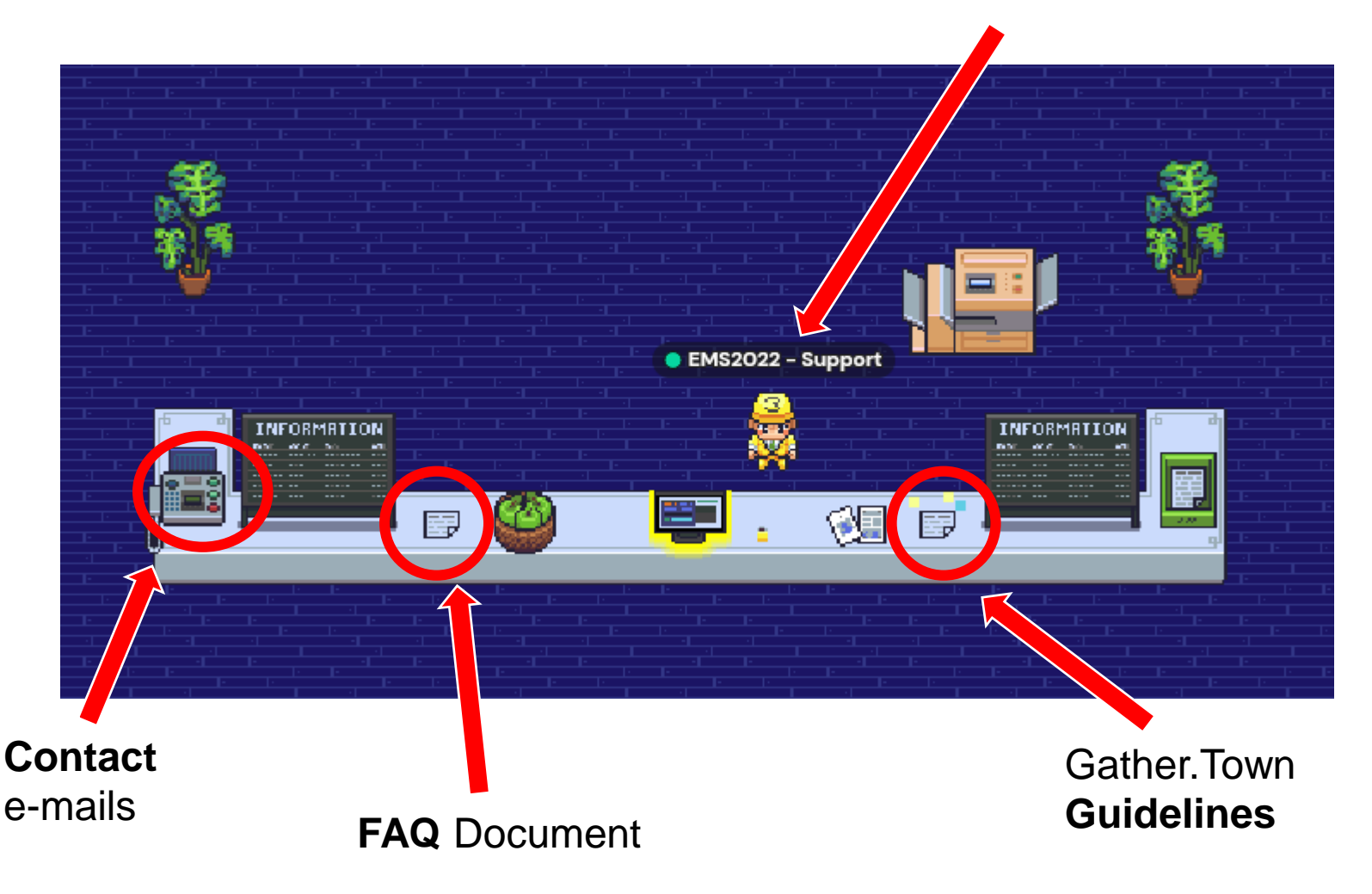

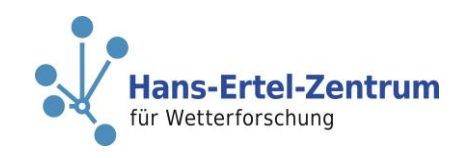

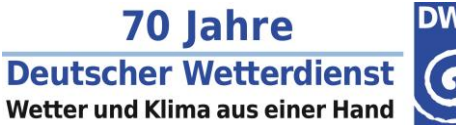

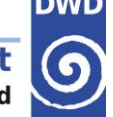

# **Moving around**

You can turn and walk around the space using your **arrow** or (a s d w) keys. You can move across most objects but not through other people.

In case you do get stuck somewhere, you can use **press (g)** to change into **ghost mode** and walk through people. However, in ghost mode you will not hear others nor will they be able to hear you.  $\overline{g}$ 

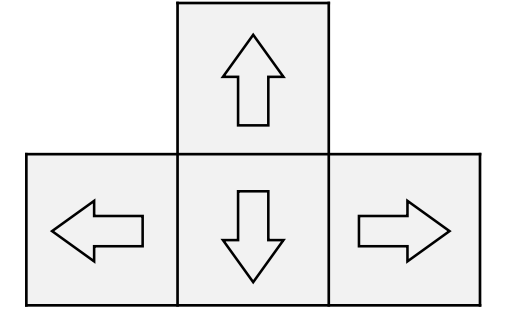

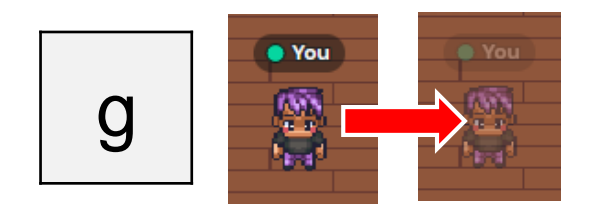

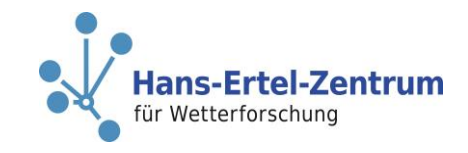

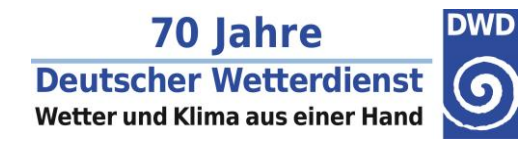

#### **Private spaces**

**EMS Annual Meeting** 

When you are close to someone, a conversation will start **automatically**. If you want to have a **quiet conversation** with your colleague(s), you are free to retreat to a "**private space**" in the Entrance Hall.

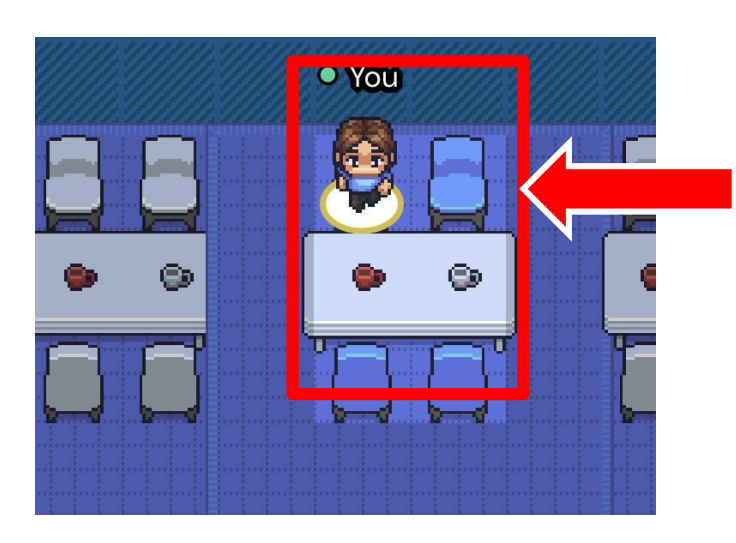

There, the area is **highlighted**. Only the people inside can participate in the discussion. Please note that there are no access restrictions to these areas, i.e. every participant can join any private space as long as there are spots available.

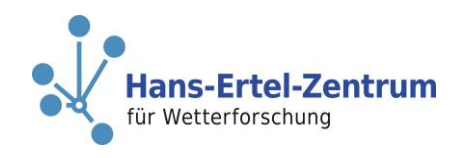

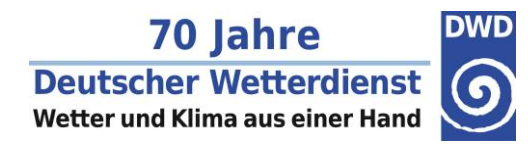

#### **Bubbles**

Moreover, you can start a private conversation ("**bubble**") anytime and anywhere with someone by doing a right click with the mouse on them!

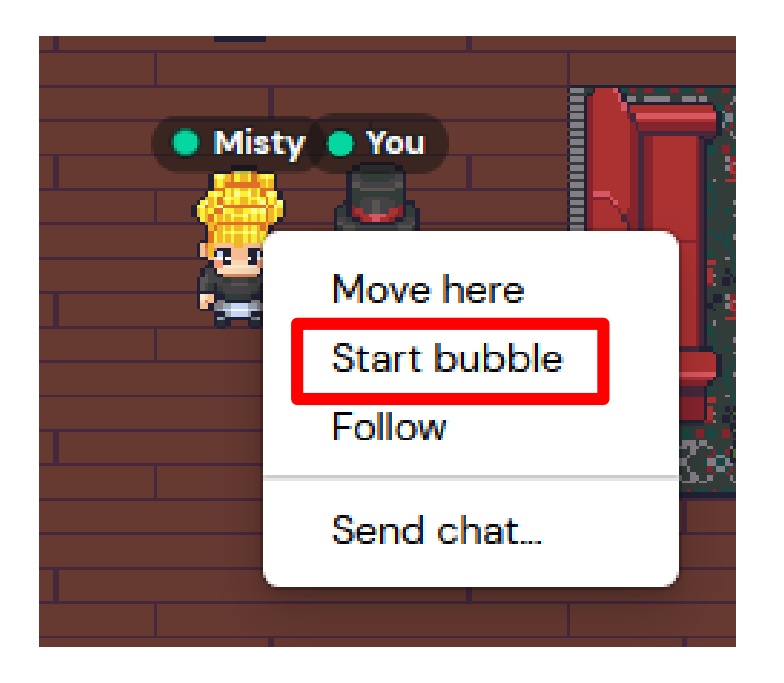

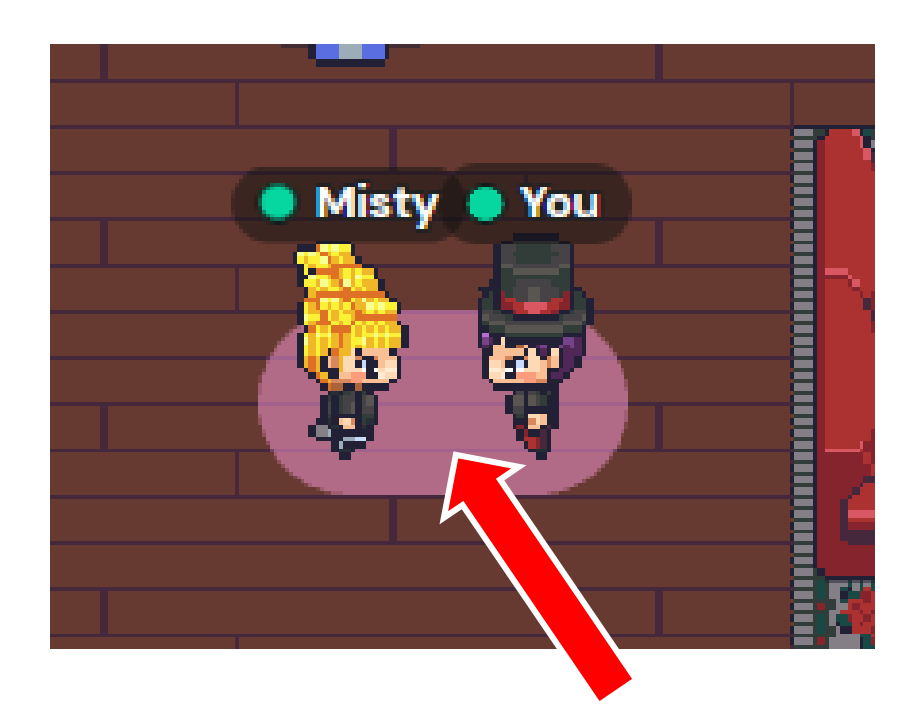

Bubble area is locked and highlighted

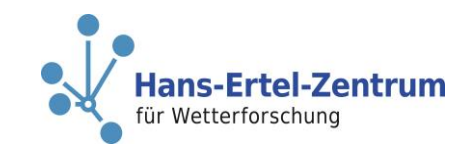

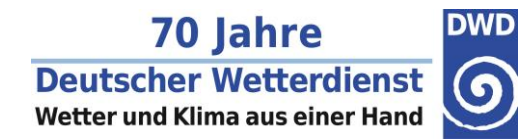

#### **Oral Session Streams**

To join a live oral session stream, you have to walk into one of the "**HS**" rooms. Please keep walking while entering, such that you do not block the door for others.

You can see a small preview of the live stream video at the bottom.

**EMS Annual Meeting** 

Please take a seat and **press (x)**. The **video stream** will **start**. To **exit** the stream, press (x) again.

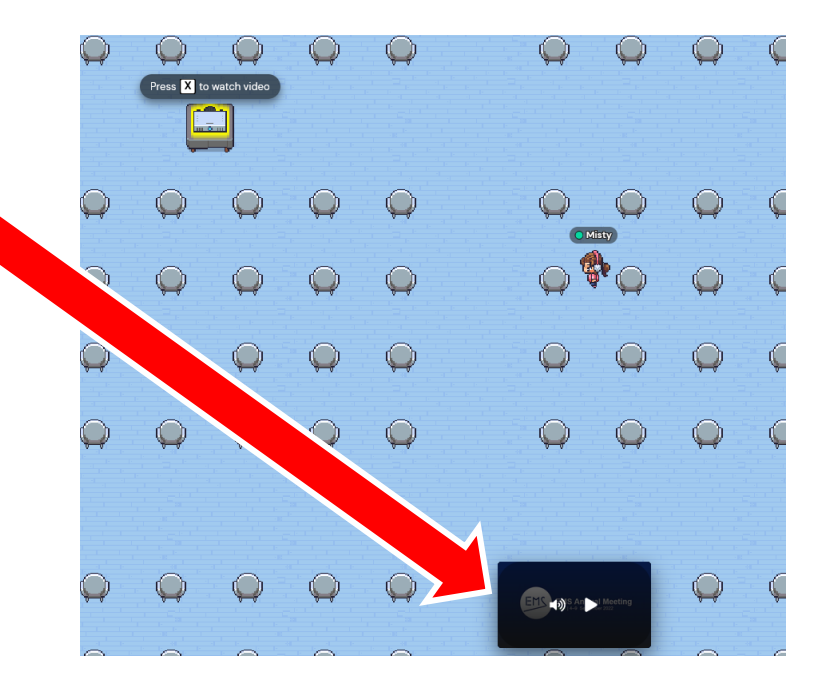

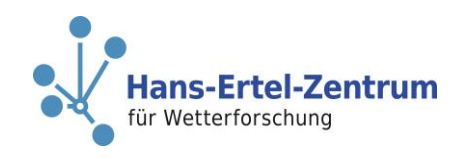

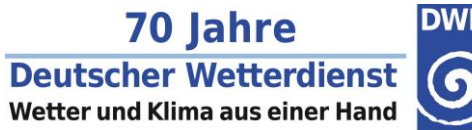

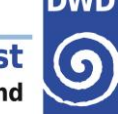

#### **Posters**

**Please notice**: Online posters are only available **if** the author(s) have uploaded them beforehand as display material! Thus, there will be some empty poster boards, which might fill up during the week.

The boards are shaded in the color of the **Programme Stream** they belong to:

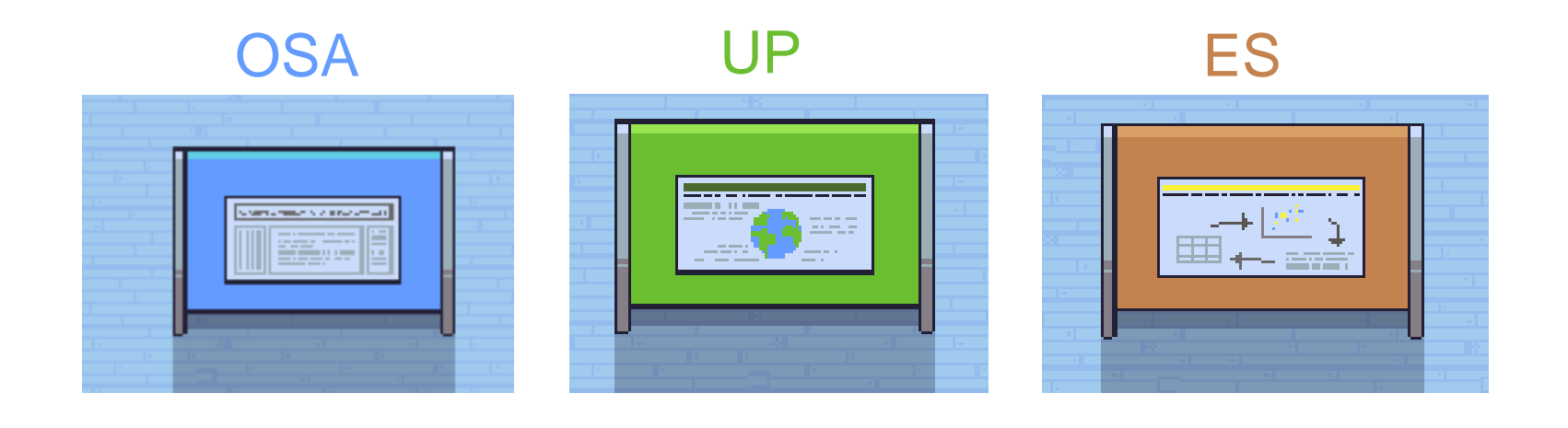

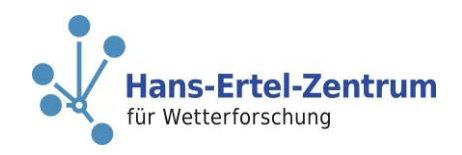

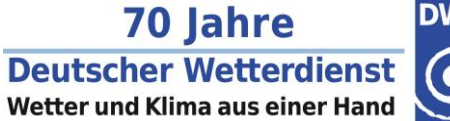

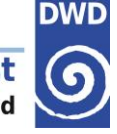

#### **Poster View**

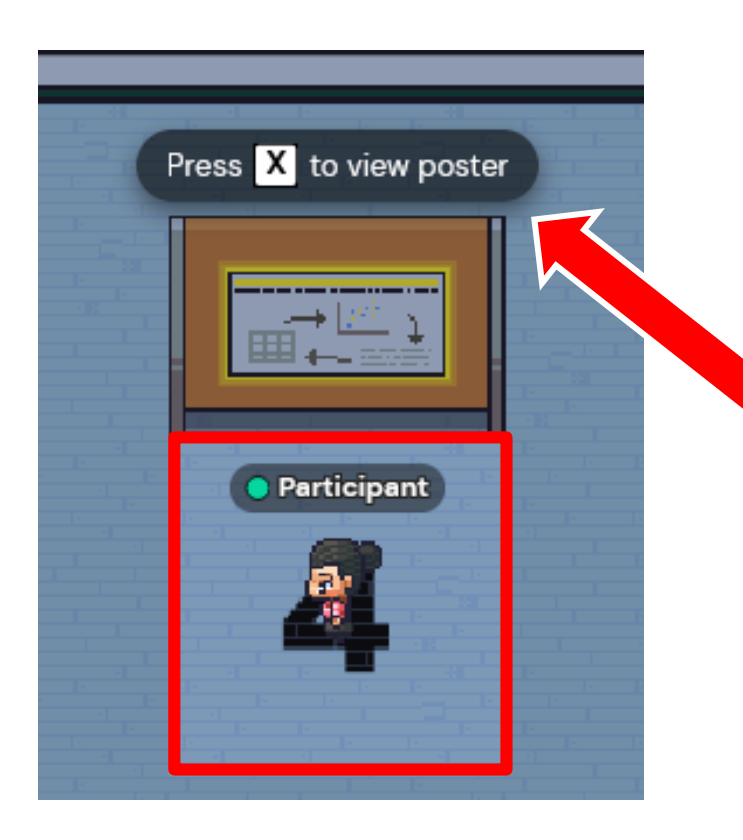

If you want to see the poster in detail, please **enter** its private area.

Then **press (x).** A full screen visualization will appear.

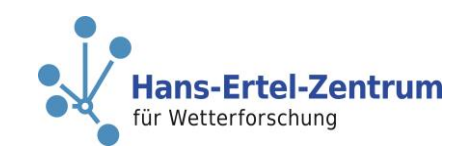

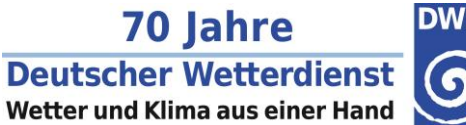

### **Poster View Tools**

On the right, there are two icons: A **pointer** (upper) and **zoom tool** (lower).

While the pointer clicks will be visible as red circles to everyone in the full screen mode, the zoom tool effects are only visible to the user.

To close the poster view, click on the "x" in the upper right corner.

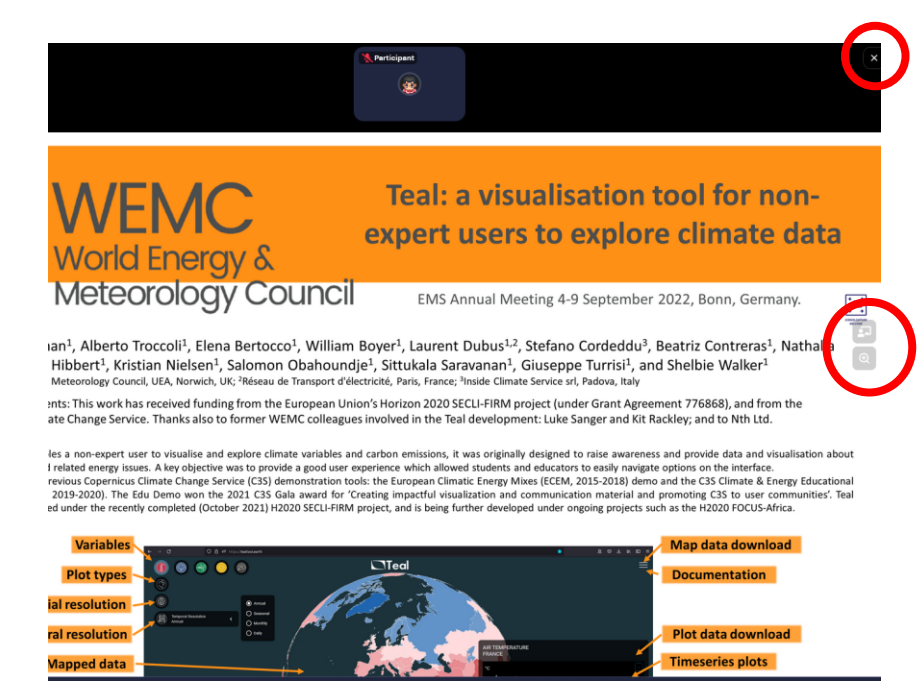

Example from Boorman, P., Troccoli, A., Bertocco, E., Boyer, W., Dubus, L., Cordeddu, S., Contreras, B., Correa, N., Hibbert, S., Nielsen, K., Obahoundje, S., Saravanan, S., Turrisi, G., and Walker, S.: Teal: a visualisation tool for non-expert users to explore climate data, EMS Annual Meeting 2022, Bonn, Germany, 5–9 Sep 2022, EMS2022-431, https://doi.org/10.5194/ems2022-431, 2022.

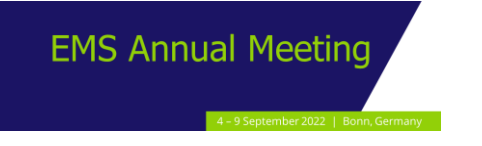

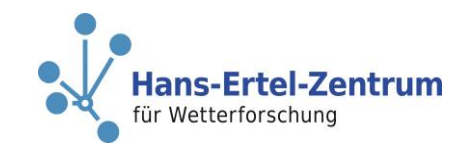

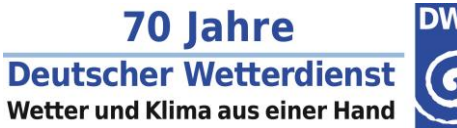

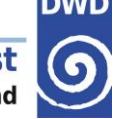

# **The status bar** See **mini map** of

discussions).the current room Edit your **avatar** You Online

A submenu will pop up with many **options**, such as editing your name or status text, respawning to the entrance hall, …

Choose a **reaction** which will appear above your avatar (for example to applaud).

**Share** your screen (may

be used in private

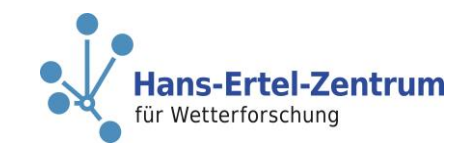

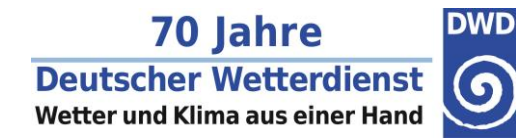

### **The lower right side bar**

**EMS Annual Meeting** 

**Chat window**: Send a message (specific person, all people nearby, everybody). We would like to discourage the use of sending out messages to everybody, because we would like to reserve this option to notify people of the start of sessions.

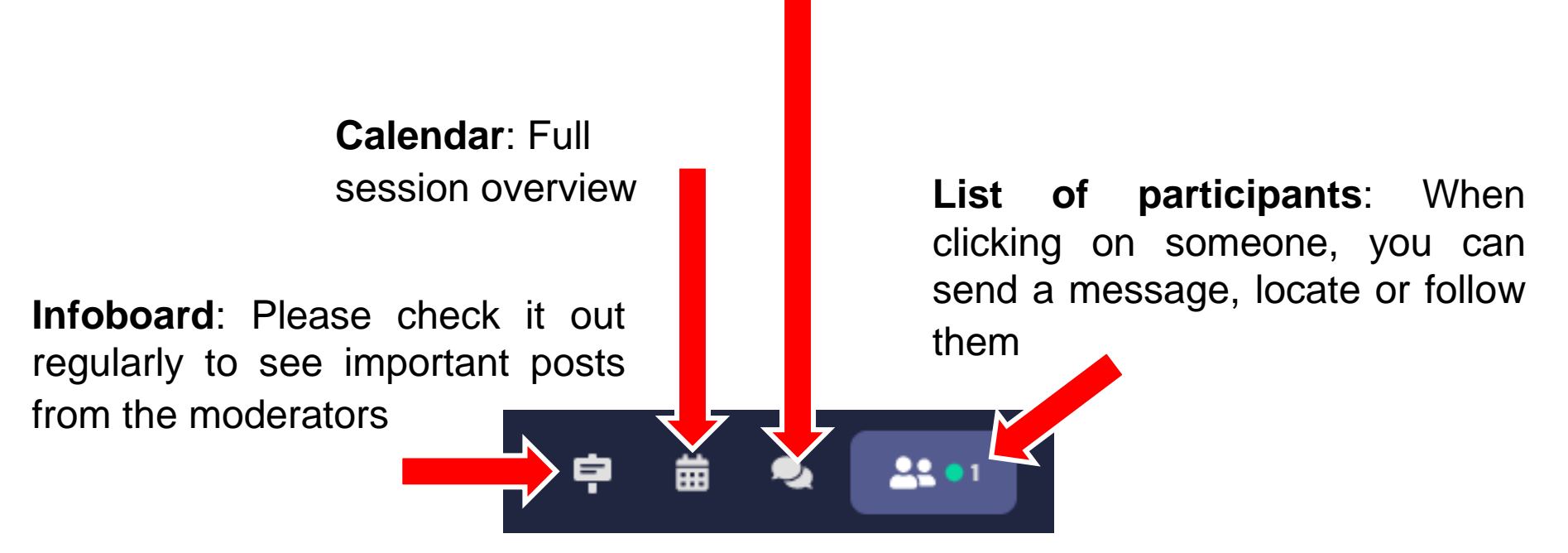

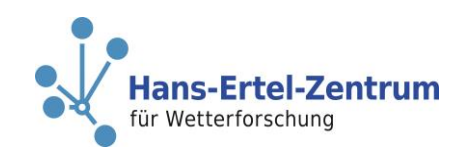

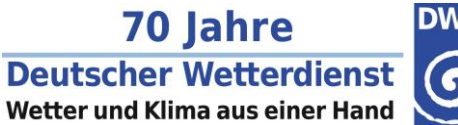

#### **How to network**

- ► **Automatic** conversations when you are close to someone or an interactive object
- ► **Private** conversations via private rooms and bubbles
- ► **Messaging**, **locating** and **following** someone via list of participants in the lower left side bar (see previous slide)

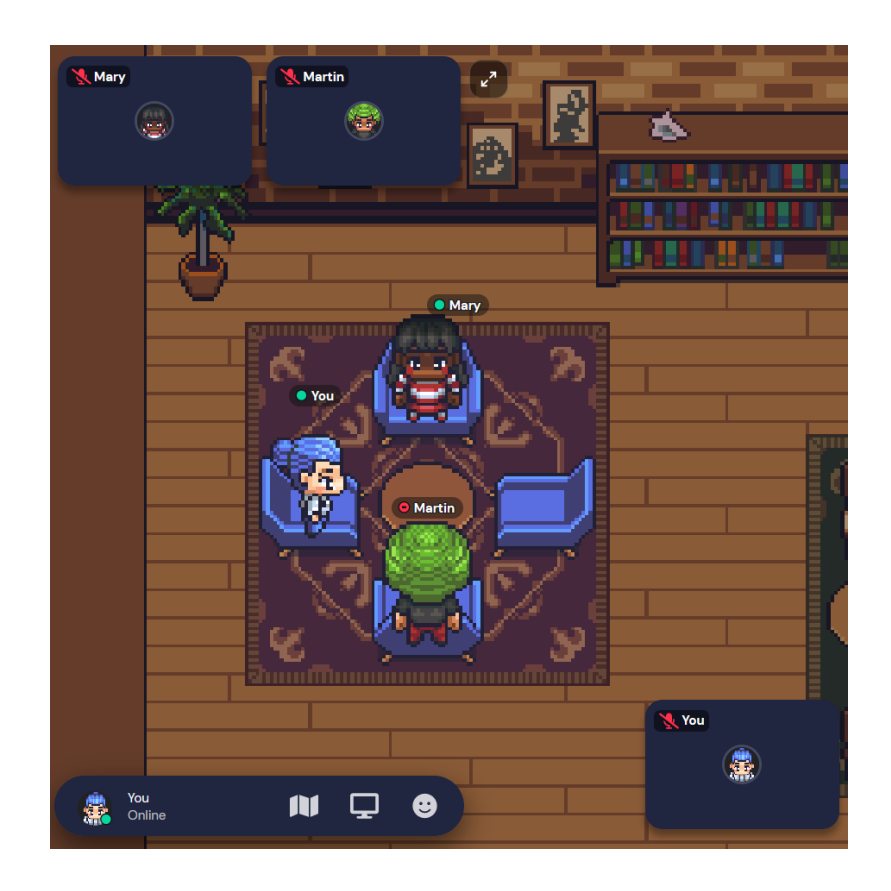

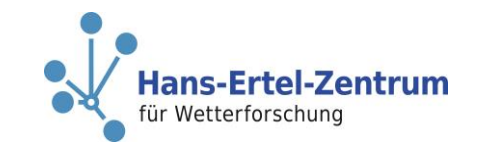

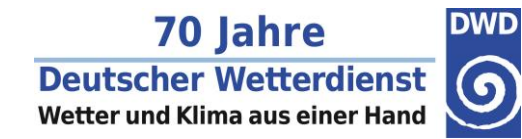

#### **How to exit Gather.Town**

**EMS Annual Meeting** 

If you want to **leave** Gather.town, you just have to **close the browser tab!**

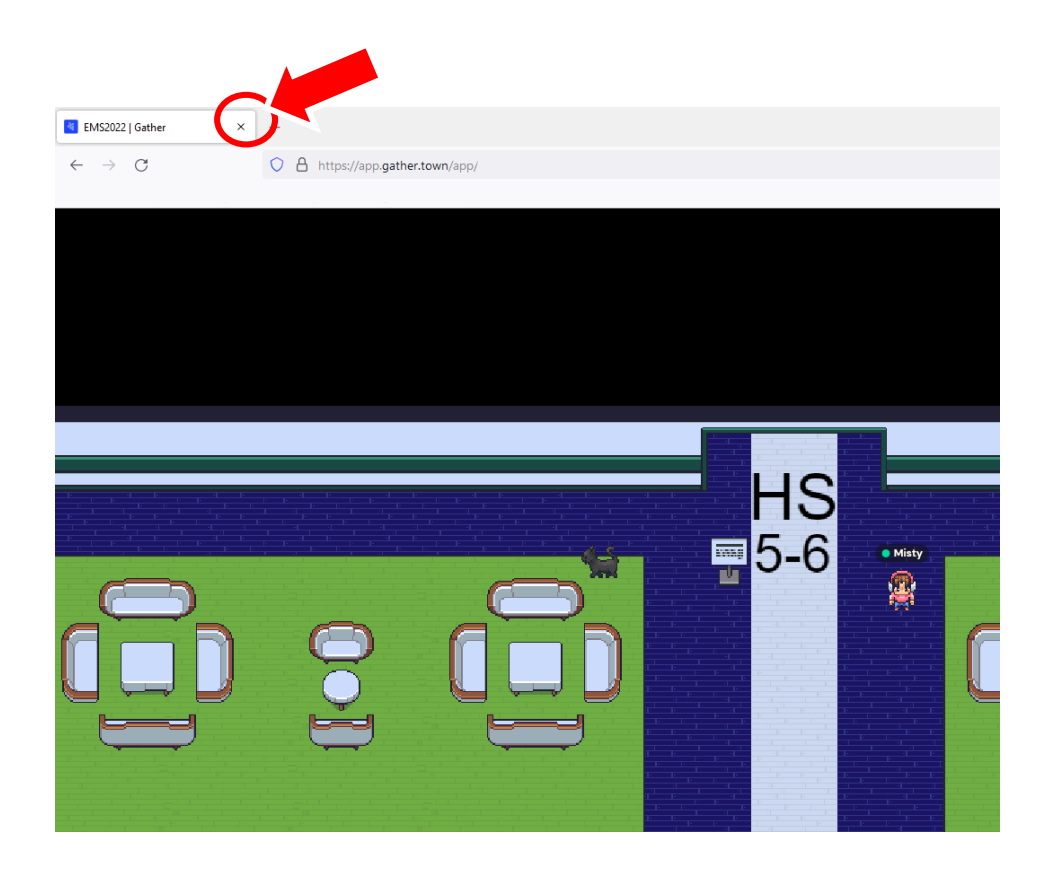

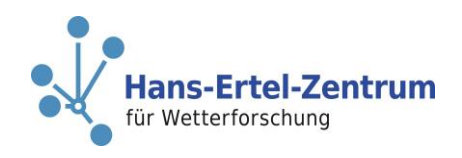

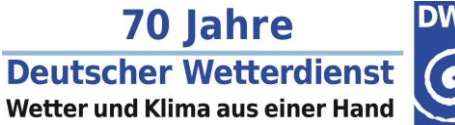

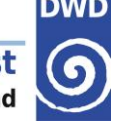

#### **Shortcuts**

- ◼ **(Ctrl) / (**⌘**P)** Open Settings
- ◼ **(Ctrl) / (**⌘**U)** Turn on/off quiet mode
- (x) Start interaction
- (Esc) Close interaction
- **(g)** Ghost mode
- (z) Dance!
- (f) Shoot confetti in the air! (Note: This mode is in testing and is only available to a limited number of users.)